## **S'EAU IRB NOVELUTION Overview**

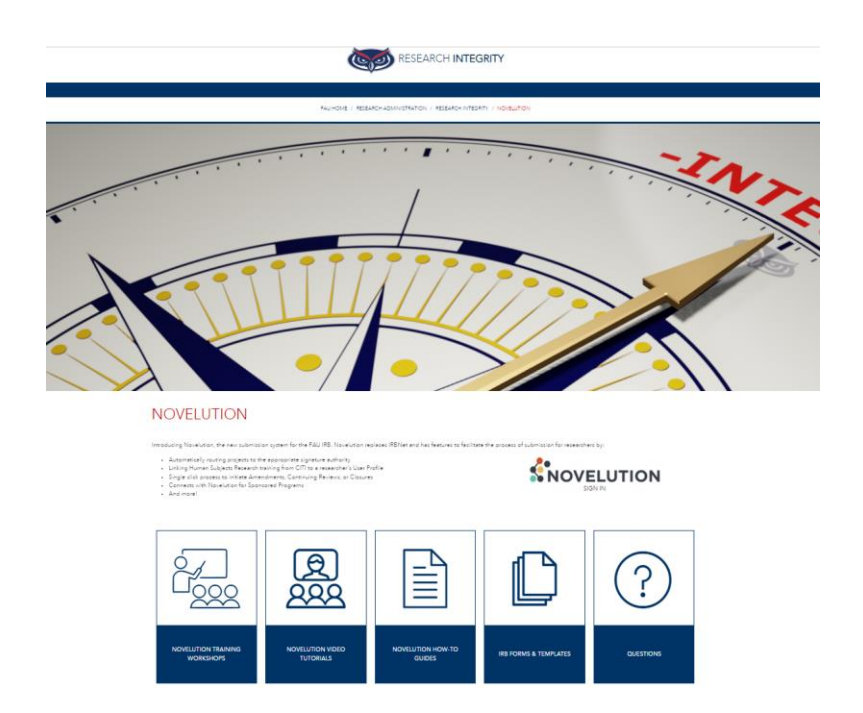

You can access Novelution from the new Novelution page by clicking the sign in button or by searching<https://fau.novelution.com/login>

Click to Continue

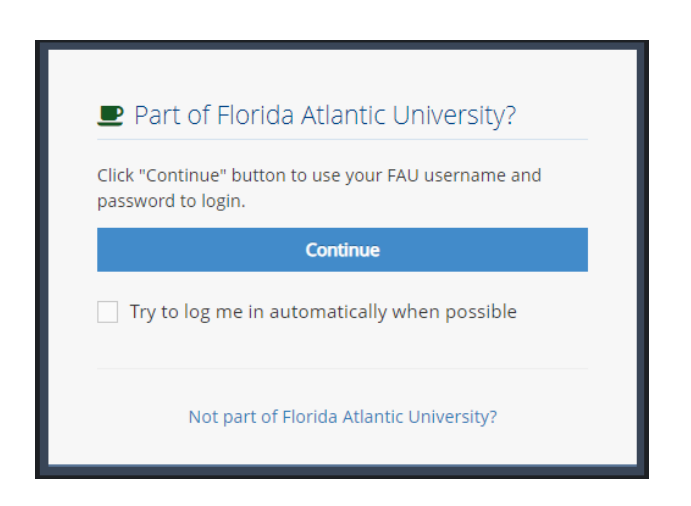

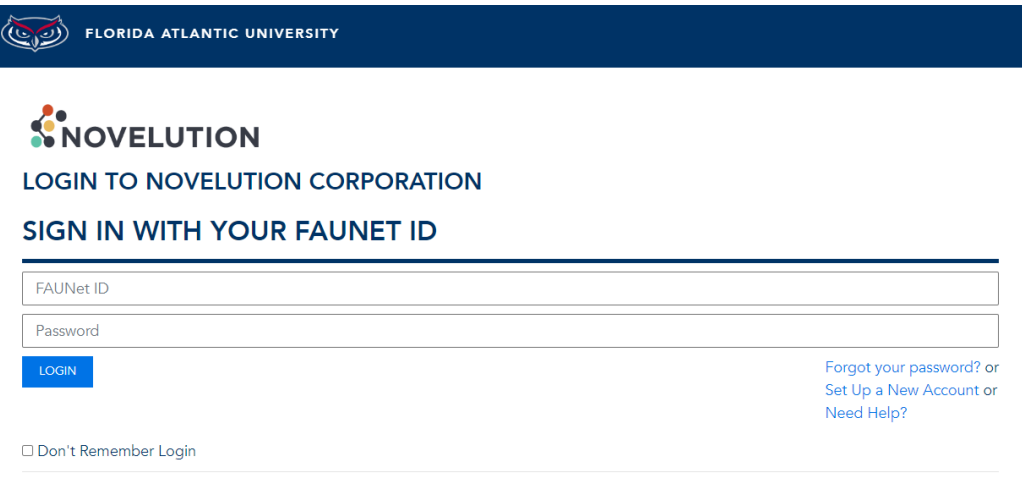

Welcome to the new Novelution system. This will be the landing page once you've logged in. You'll notice you have the IRB tab now and several buttons up at the top.

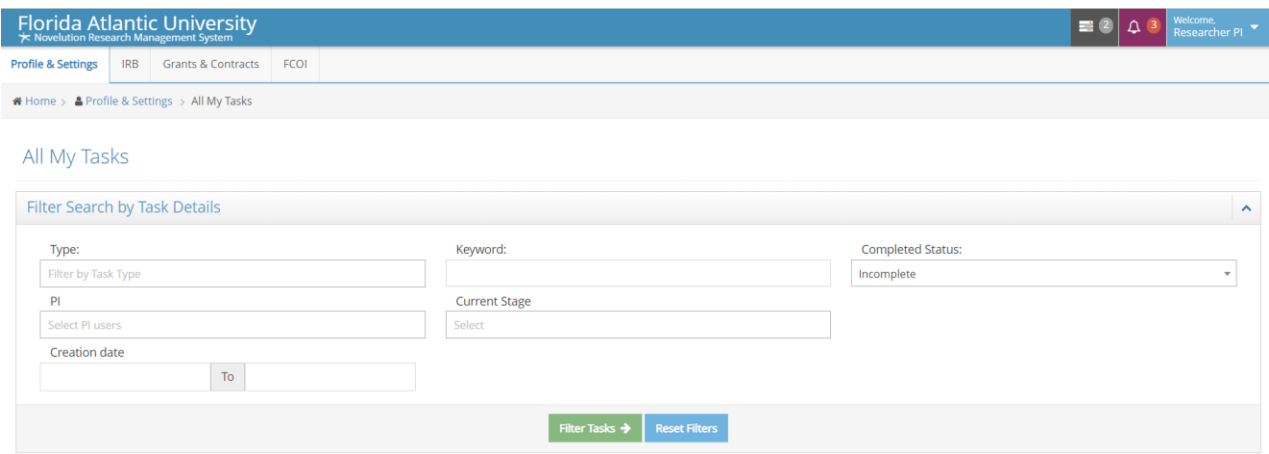

Access your Profile page from the Welcome (blue box)

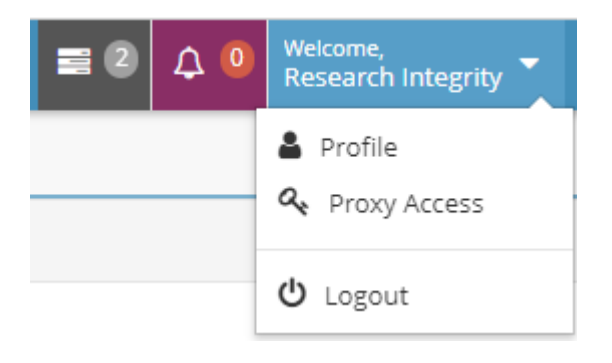

Review your User Profile information. If your Primary email is different from the email you have listed for CITI, scroll to the bottom, and add your CITI email in the CITI Email Address field. This will allow Novelution to be able to pull your training records directly from CITI into your account and auto-populate your training records on all your IRB submissions or submissions where you are listed as research team personnel.

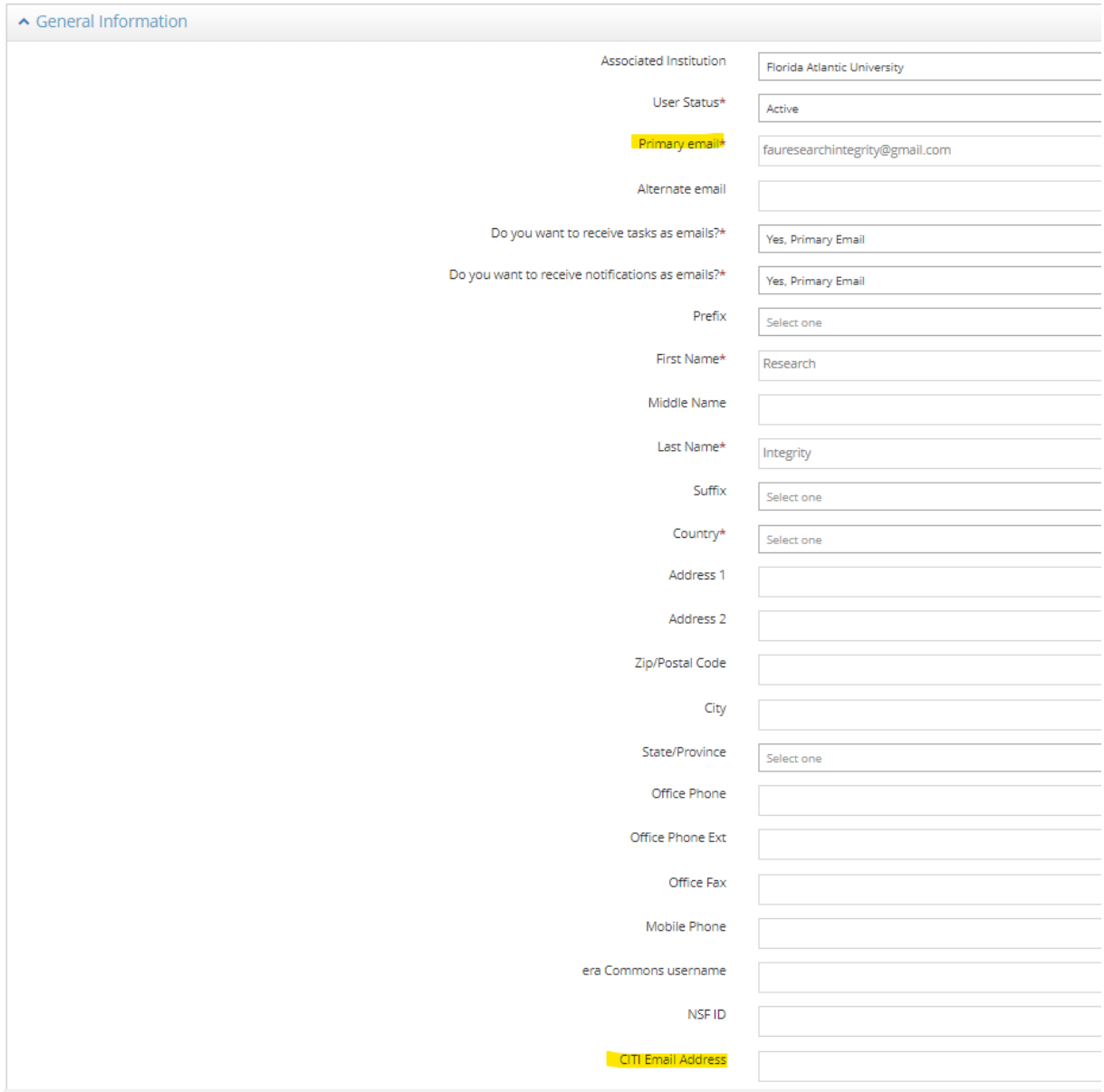

Scroll to the bottom to Email Preferences and make sure the "Receive notifications on my Review Comments' conversations" box is checked off so that you will receive email notifications.

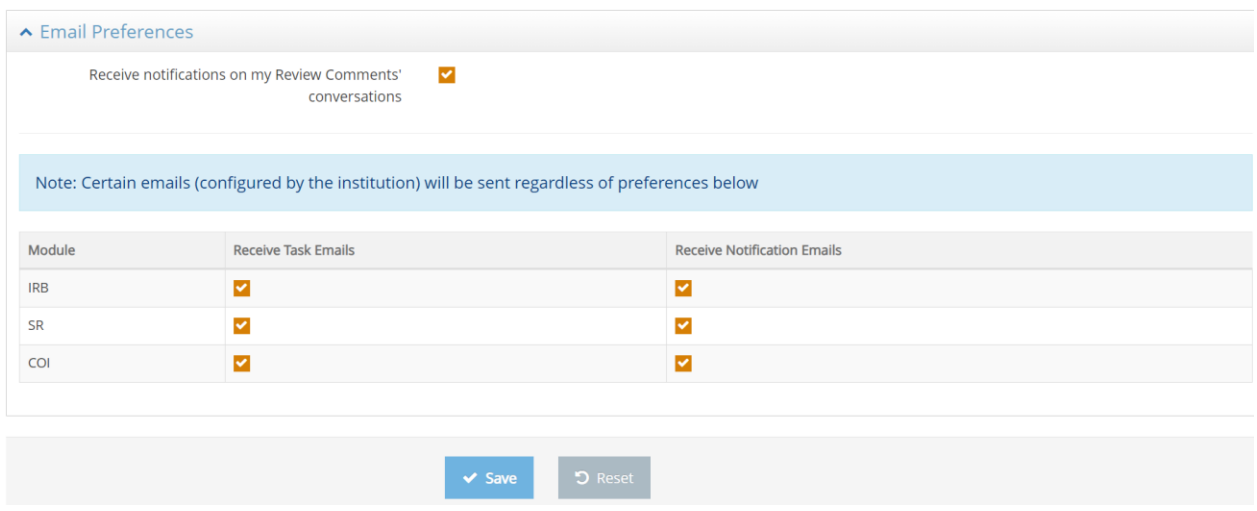

Click to save!

Notifications (purple box) do not require an action step from you but serve to keep you informed on the status of your project such as when another user on the research team creates a new version of the project, or have added personnel, or are missing training requirements.

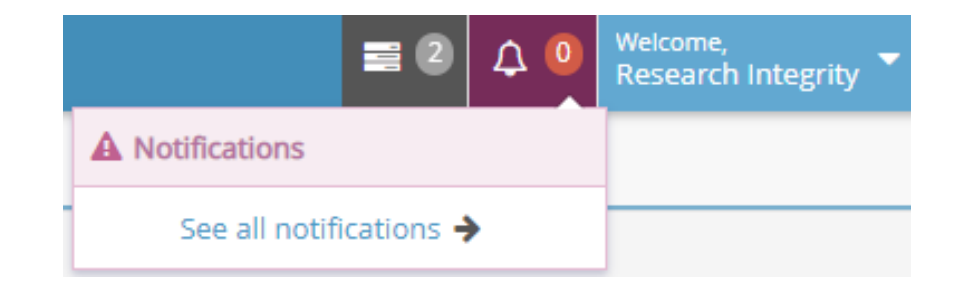

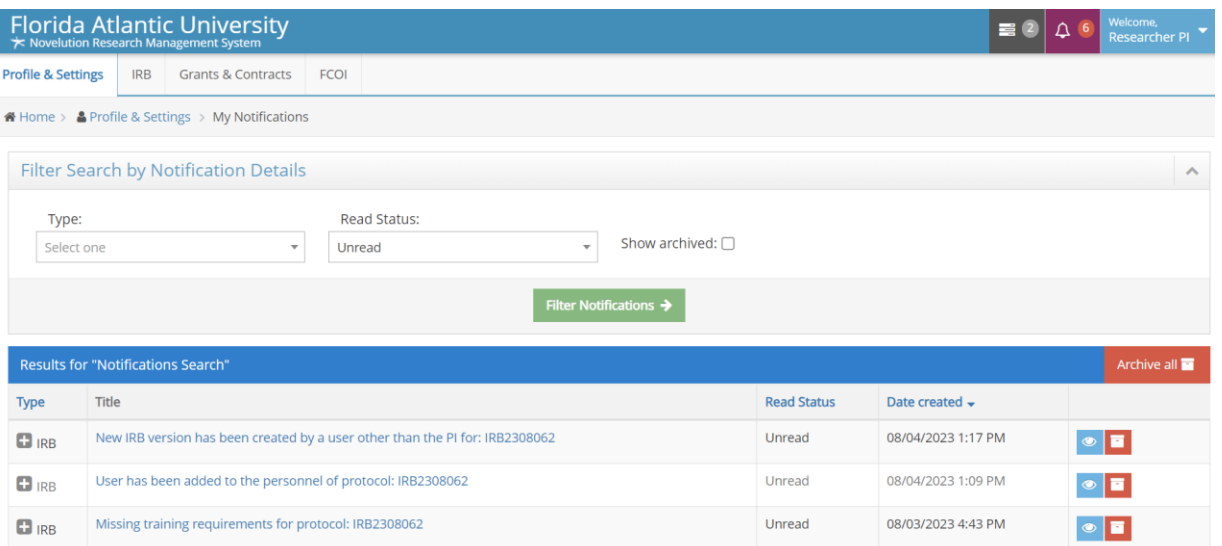

Tasks to complete (gray box) will show you the items that require an action from you such as signing as PI if someone has submitted a project on your behalf, responding to required changes from the IRB, etc.

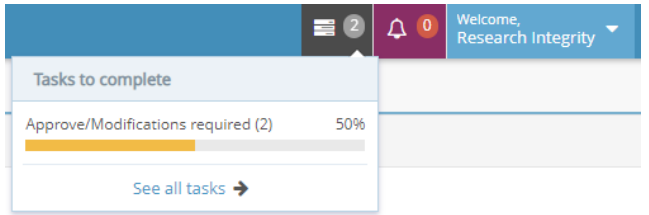

Clicking on a task link (listed in the Message column) will lead you straight to the project requiring your attention.

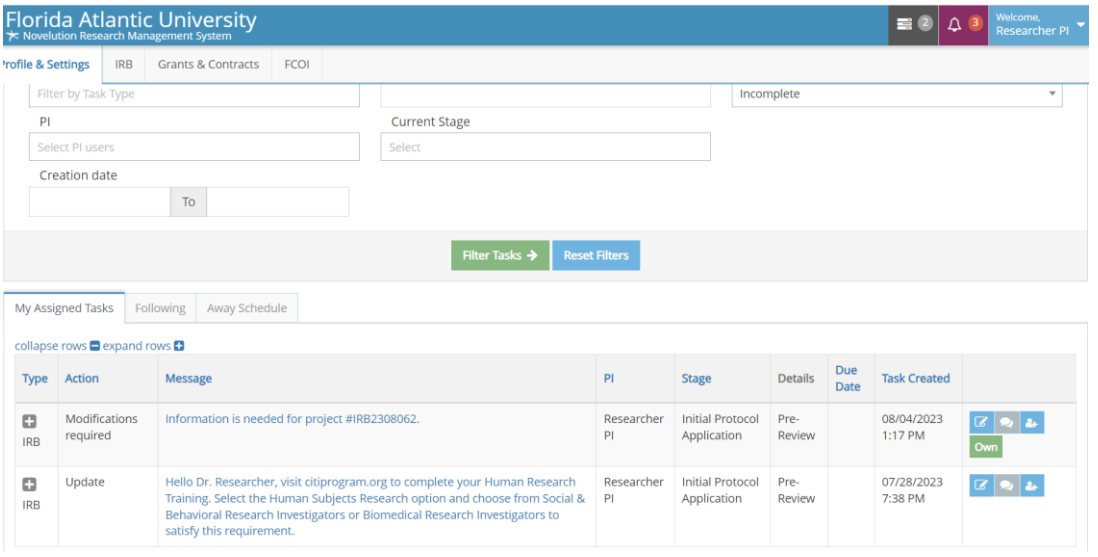

You can also search for your IRB projects by hovering over the IRB tab and clicking "Search IRB Protocols"

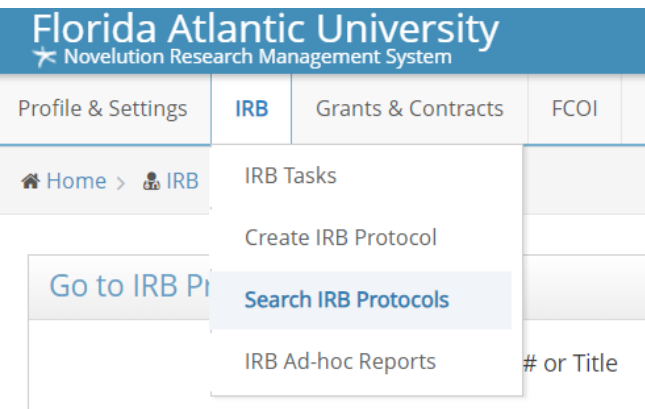

Scroll to the bottom to view the list of your research projects. You can click into the project by using the link in the Protocol ID column, Title column, or the pencil icon at the end.

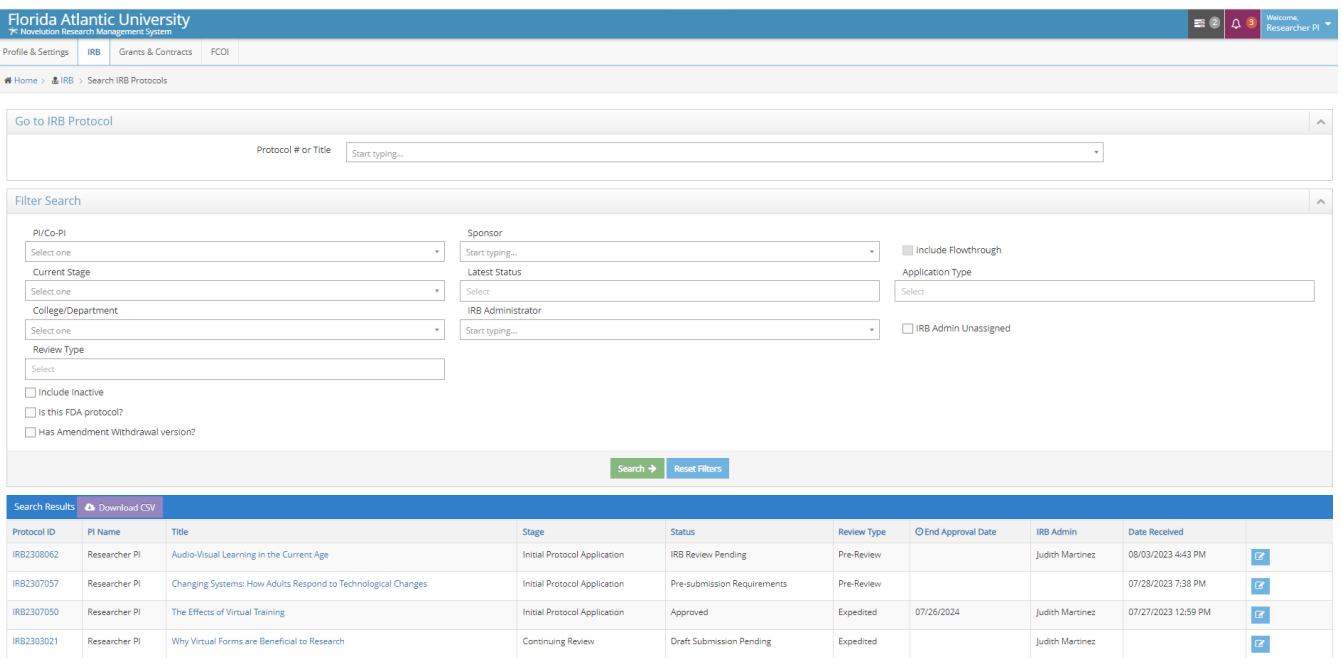

The Project Details Panel will provide summary information about your project

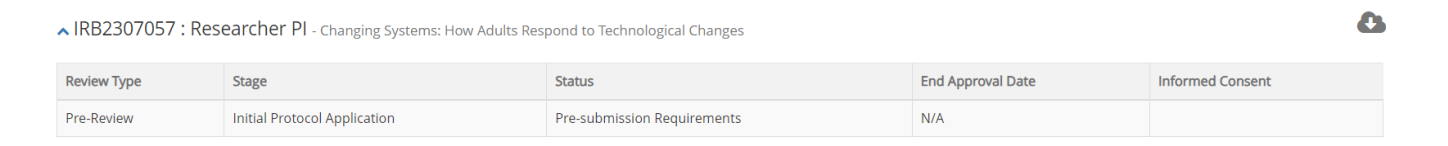

For more information click on the Requirements link in the Panel Shortcuts to be taken to the Requirements panel which will provide a step-by-step listing of the stages of your project workflow

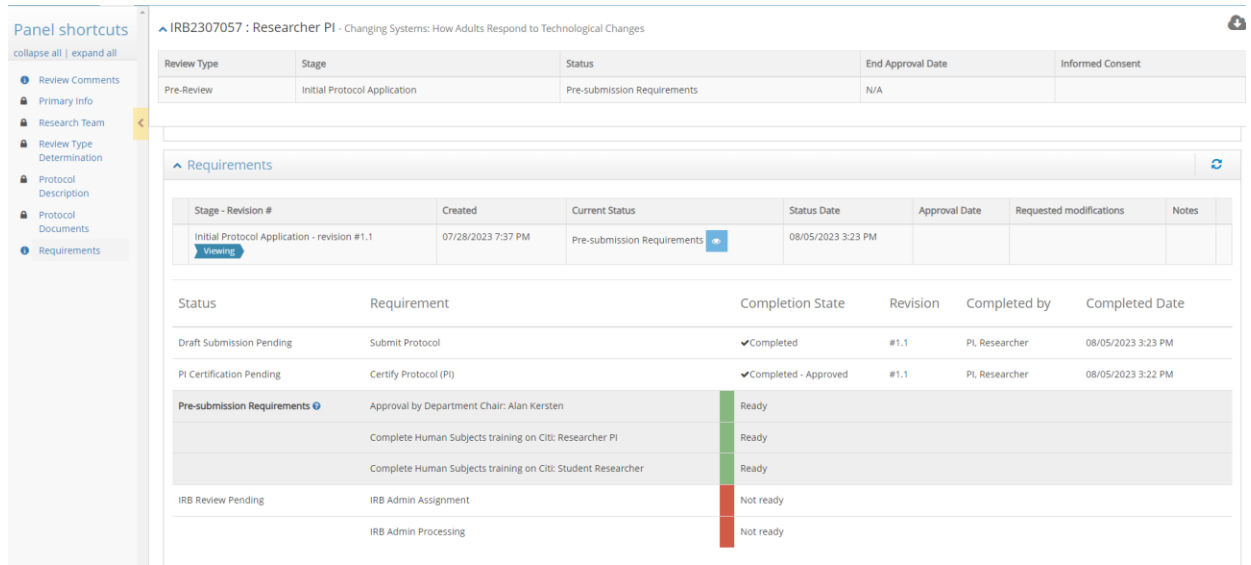

In the example above, the requirements to Submit the Protocol and for the PI to Certify the Protocol have been completed and now the project is ready for the Approval by the Department Chair and for CITI training to be complete.

It is however not ready for the IRB Office to process this submission. The IRB will not receive a notification of your project submission until all the preceding steps are complete.